## **Содержание**

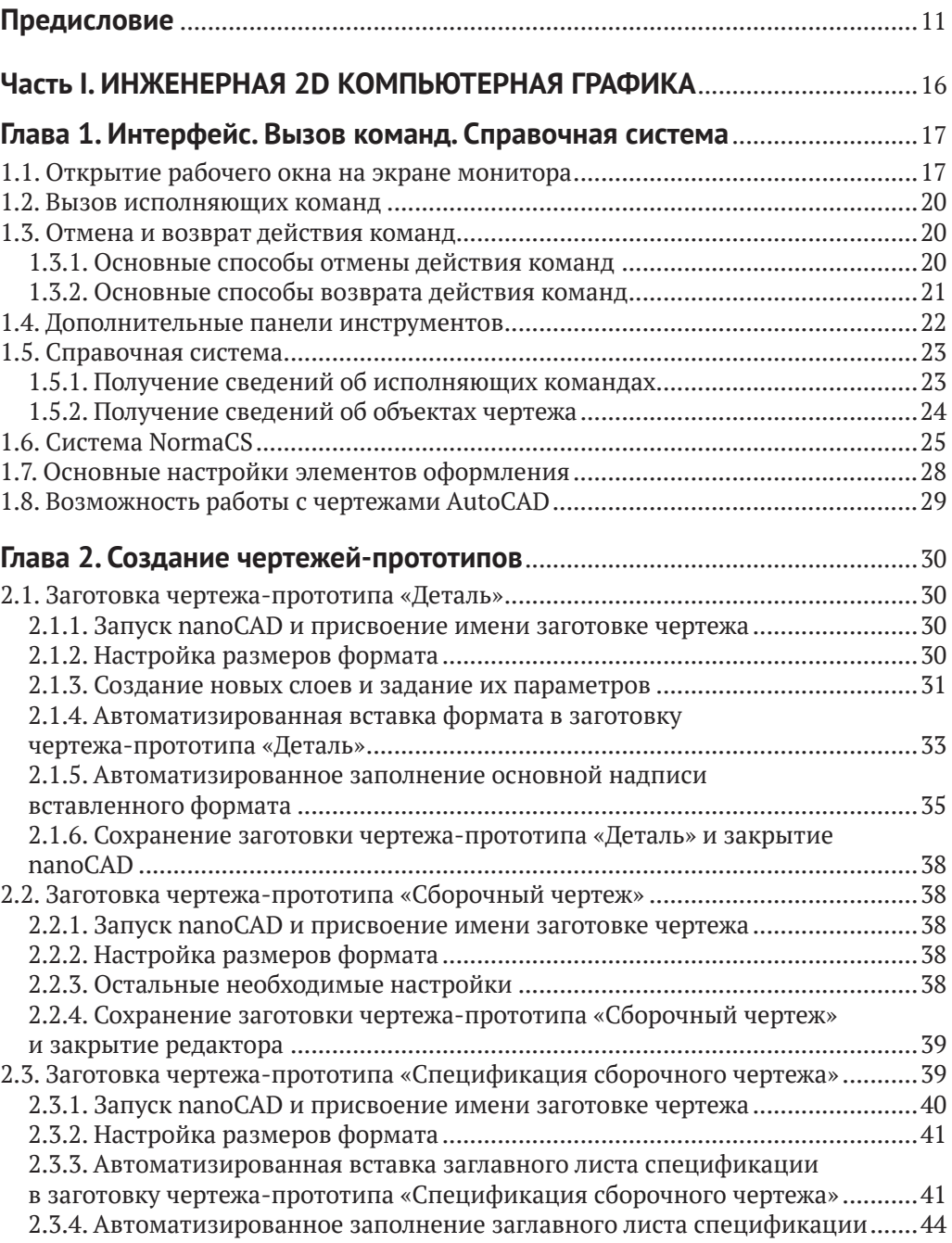

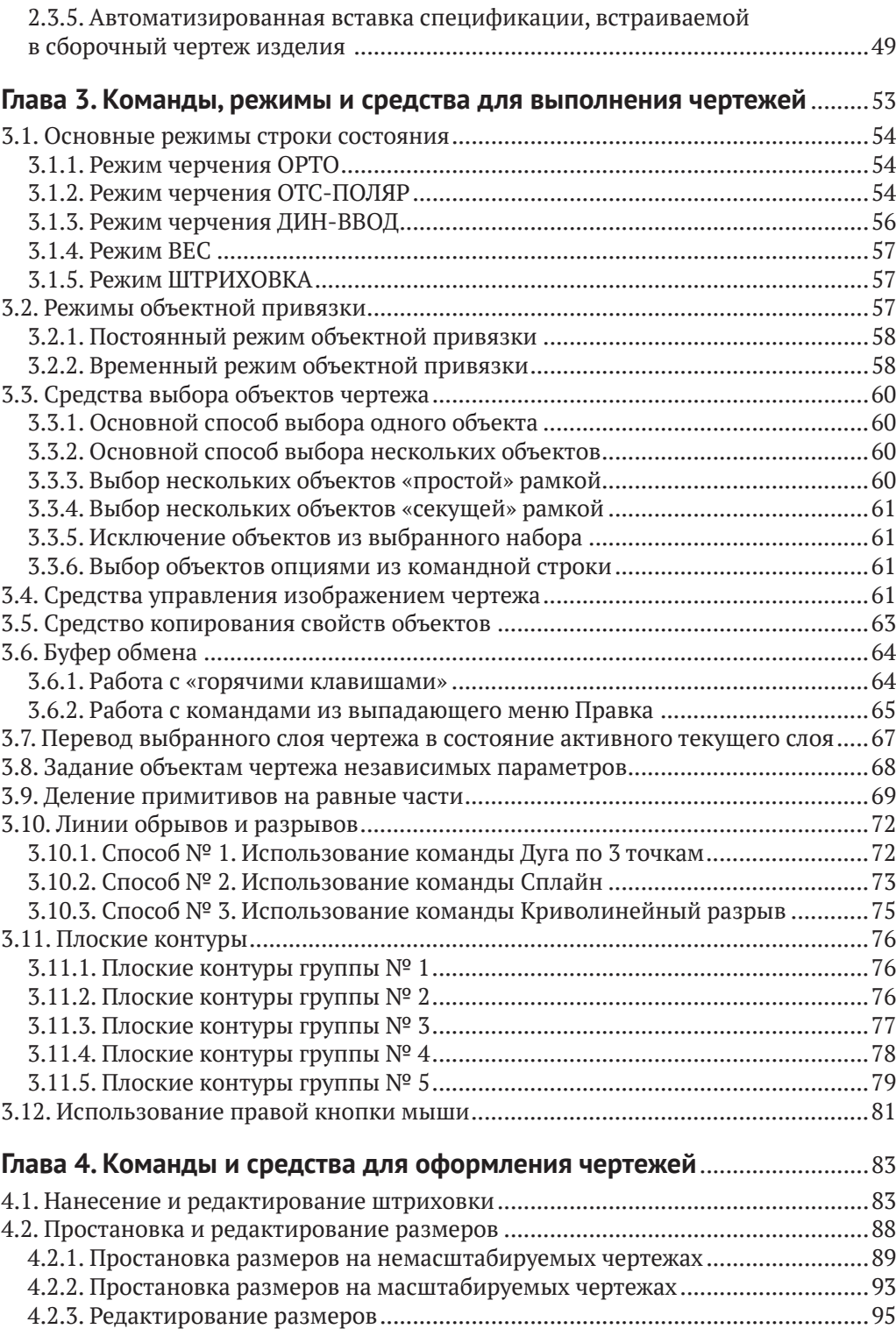

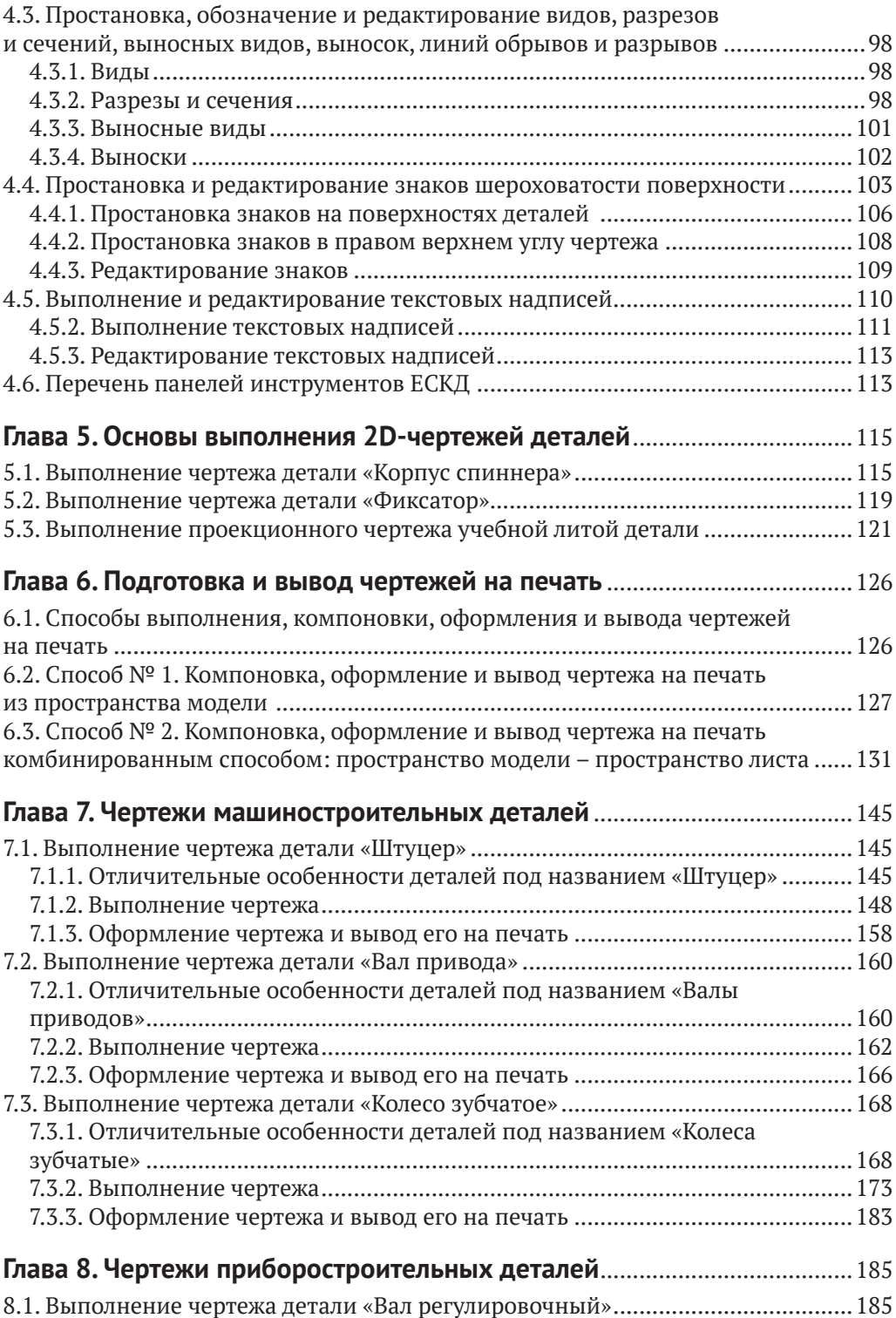

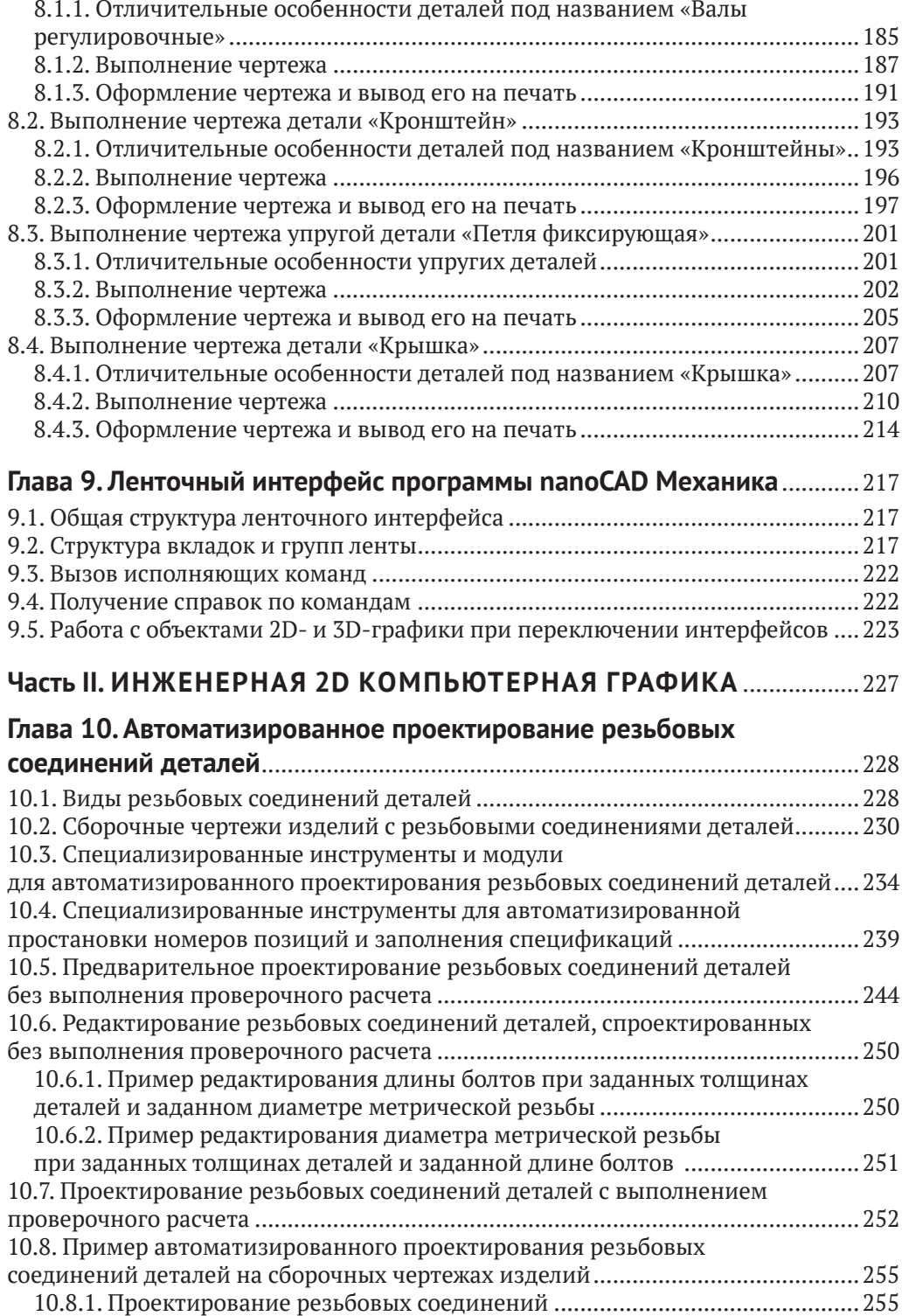

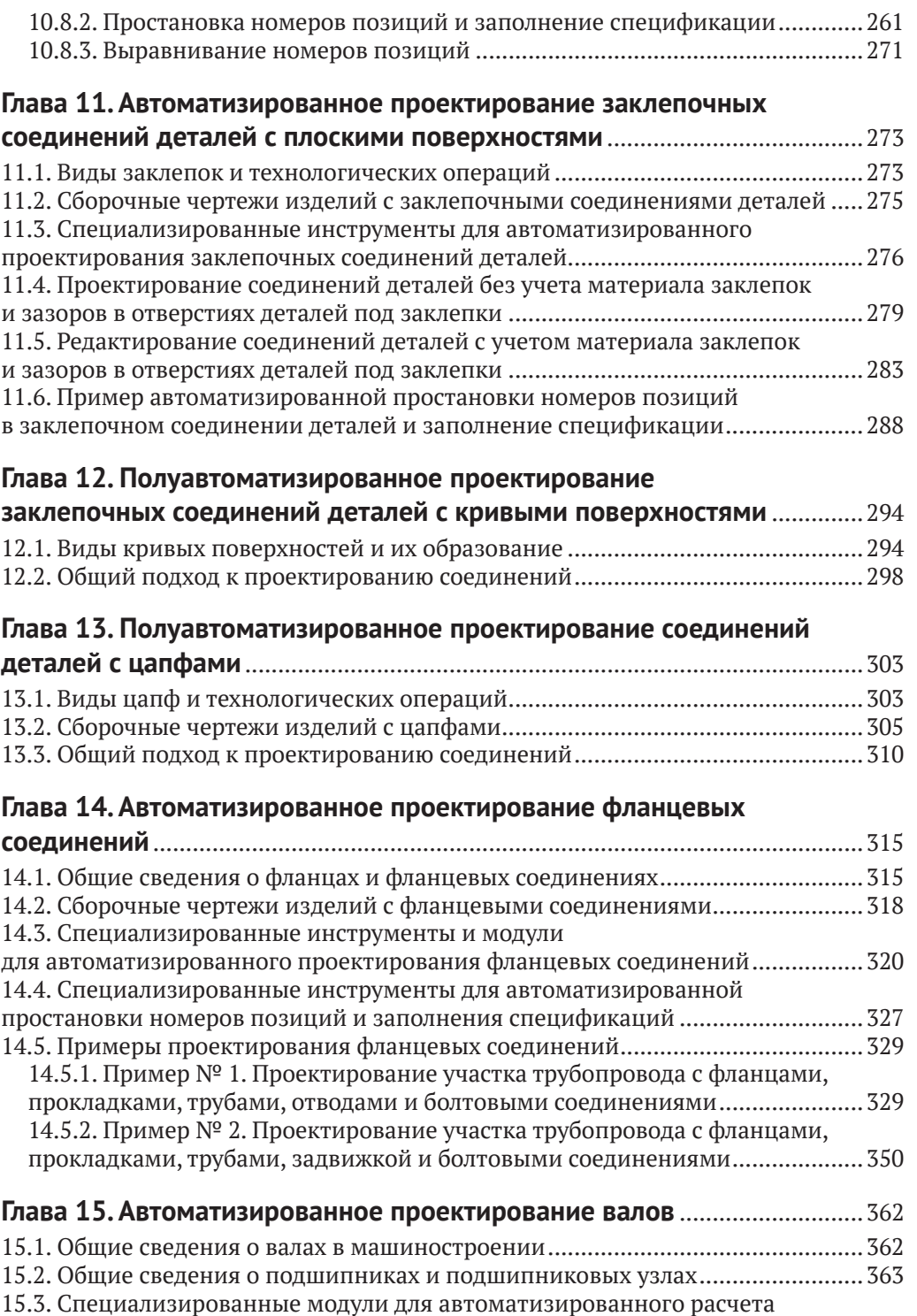

[зубчатых передач.....................................................................................................368](#page--1-0)

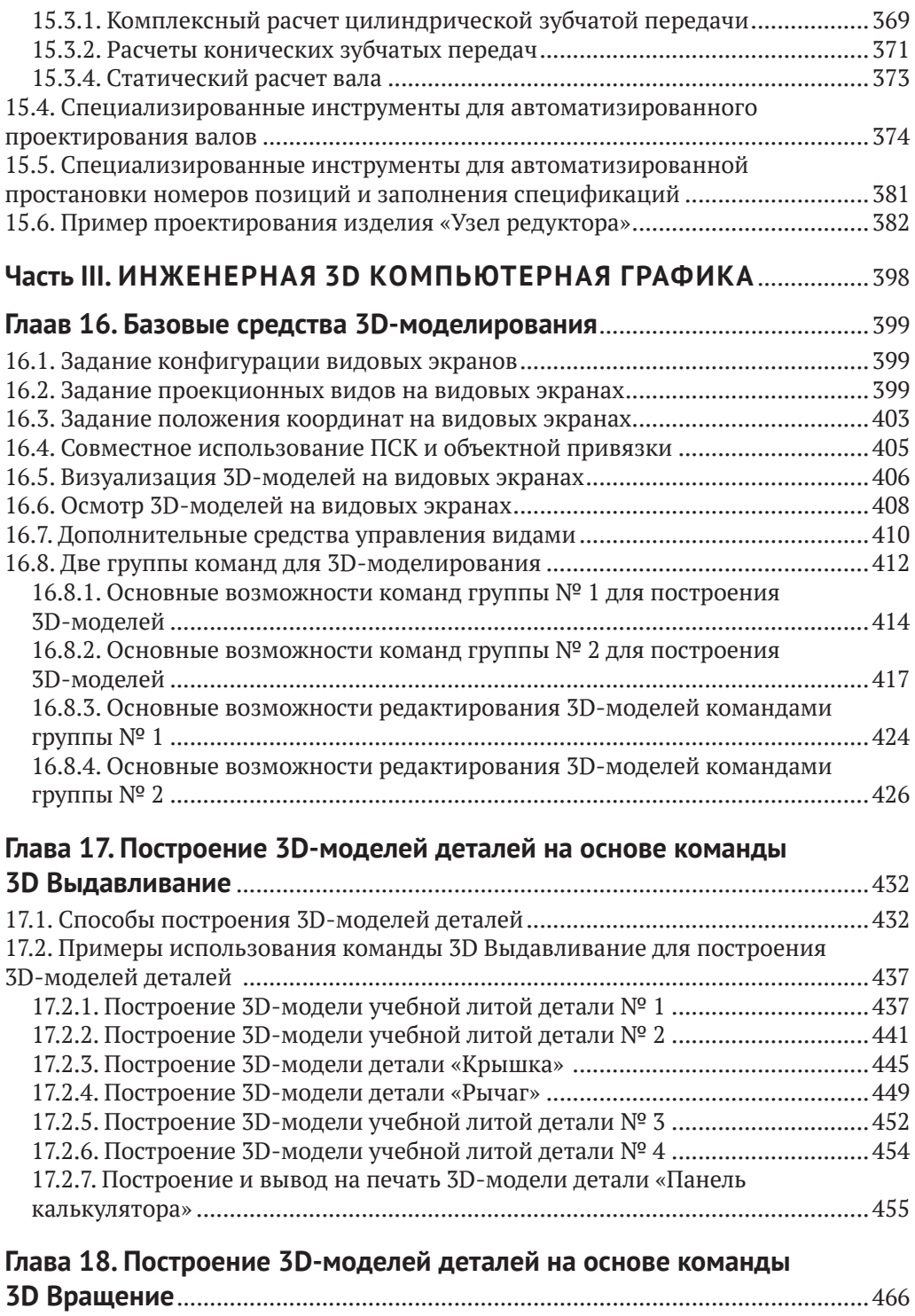

[18.1. Особенности команды 3D Вращение.............................................................466](#page--1-0)

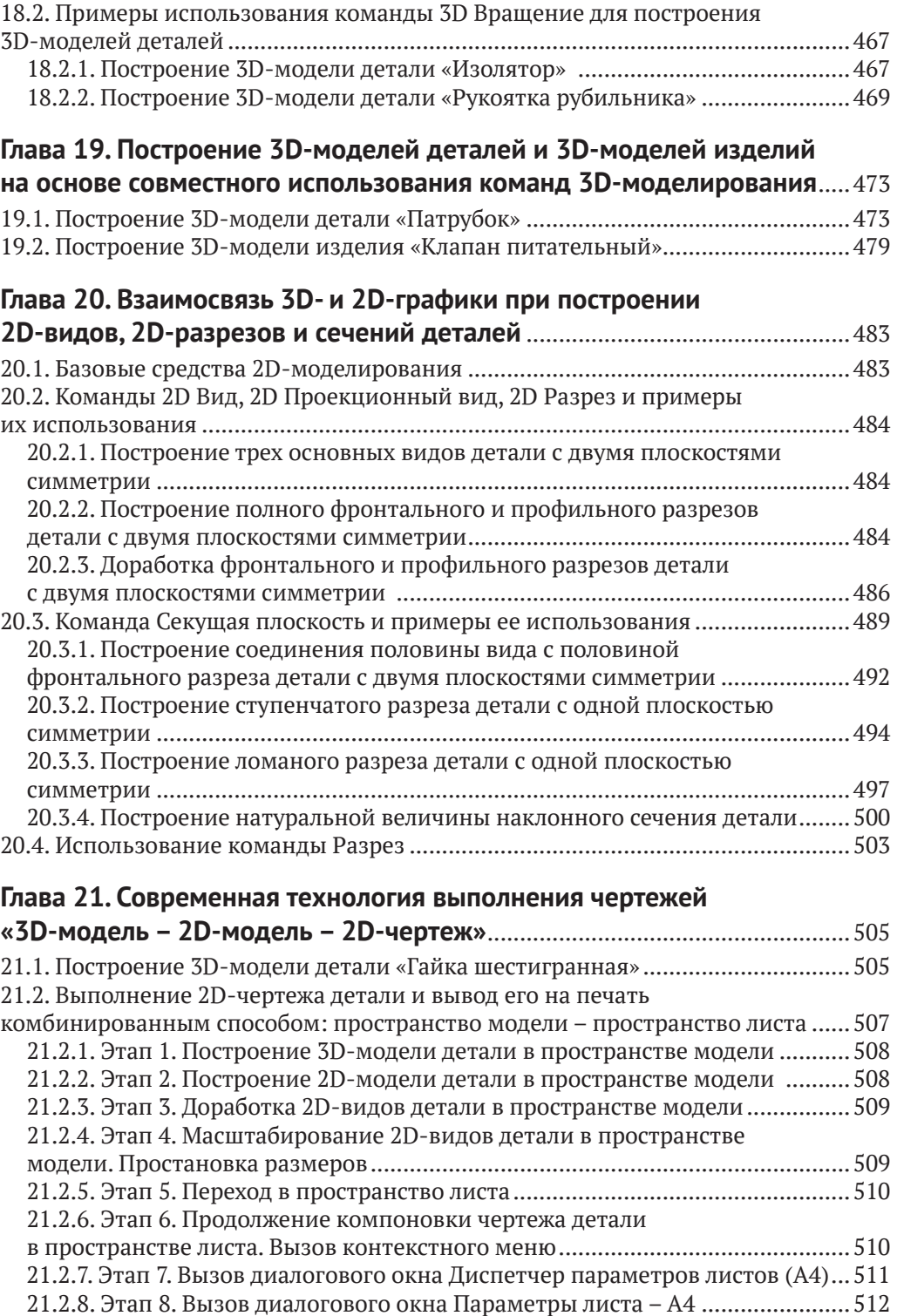

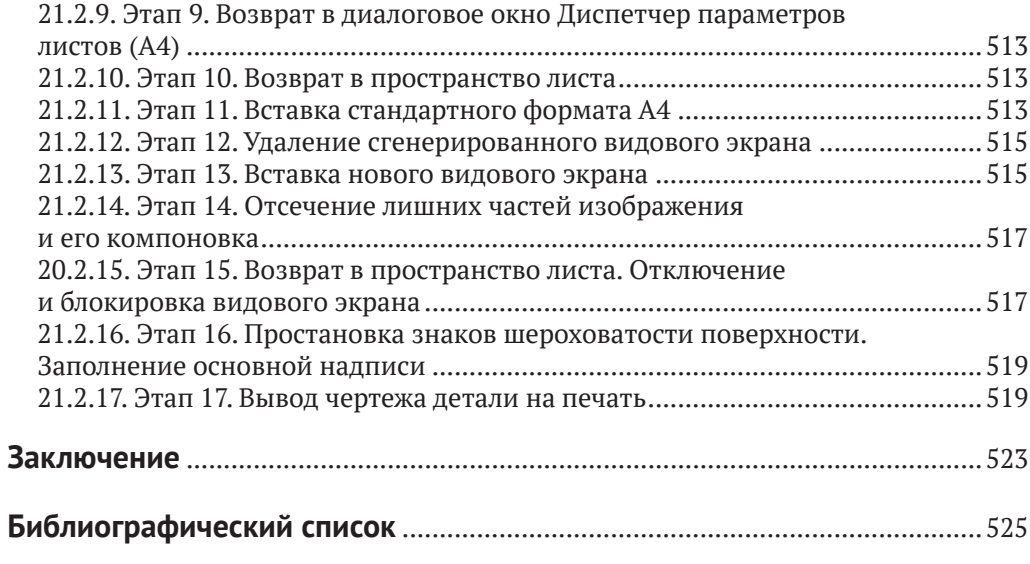

### <span id="page-8-0"></span>**Предисловие**

При выборе графических программ для их внедрения в учебный курс «Компьютерная графика» вузов необходимо учитывать ряд требований.

К основным требованиям относятся:

- 1) продукт должен быть отечественным, конкурентоспособным и легко осваиваемым пользователями;
- 2) продукт должен обеспечивать современную технологию получения чертежей «3D-модель – 2D-модель – 2D-чертеж» и учитывать наличие отечественных стандартов ЕСКД; 3) стоимость продукта для конечного потребителя должна быть значительно ниже зарубежных аналогов.

Отмеченным требованиям полностью соответствует программа nanoCAD Механика [1, 2, 9–12, 38], поддерживающая стандарты ЕСКД и взаимообмен файлами, имеющими расширение \*.dwg, с прямым конкурентом – программой AutoCAD [3], разработанной американской компанией Autodesk (www.autodesk.com).

Программа nanoCAD Механика разработана российской компанией АО «Нанософт» (**www[.nanocad.](http://www.nanocad.ru)ru**) на основе САПР-платформы nanoCAD.

По своим характеристикам программа nanoCAD Механика представляет собой универсальный векторный редактор для использования в различных областях проектирования.

**Ядро программы.** Имея простой и привычный интерфейс, программа использует ядро Teigha, которое состоит из набора программных библиотек Teigha, разработанных международным консорциумом Open Design Alliance (ODA). Они позволяют читать и записывать файлы формата \*.dwg, который используется во многих САПР. Программные библиотеки Teigha обеспечивают поддержку всех используемых актуальных версий формата \*.dwg. Использование формата данных \*.dwg позволяет интегрировать решения на основе nanoCAD практически с любыми САПР.

**Интерфейс программы** простой и привычный. Удобство и «дружественность» программы для пользователей обеспечиваются принятыми традиционными методами работы. Работать в программе сможет практически любой студент вуза, минимально знакомый с популярными САПР. Пользователям, работающим в программе AutoCAD, при переходе на работу в nanoCAD Механика переобучение практически не требуется.

По сравнению с программой AutoCAD программа nanoCAD Механика имеет как схожие черты, так и необходимые для практической деятельности отличия и дополнительные возможности:

 *оформление чертежей по стандартам ЕСКД*: **1)** шрифты и типы линий по ГОСТ; **2)** размерный стиль ЕСКД; **3)** форматы и основные надписи; **4)** редактор технических требований и технических характеристик; **5)** допуски формы и расположения поверхностей; **6)** знаки шероховатости поверхностей; **7)** виды, разрезы, сечения, обрывы и разрывы; **8)** автоматическая сортировка буквенных обозначений элементов чертежа; **9)** обозначение уклонов; **10)** обозначение неразъемных соединений; **11)** маркировка и клеймение; **12)** таблицы отверстий; **13)** привязка обозначений в чертеже к соответствующим элементам технических требований;

- *библиотека стандартных и унифицированных элементов*: **1)** детали крепления; **2)** стандартные профили; **3)** развертки; **4)** условные графические обозначения элементов схем; **5)** элементы станочных приспособлений; **6)** детали и узлы механических передач, подшипники, валы и муфты; **7)** электродвигатели; **8)** редукторы; **9)** арматура трубопроводов по внутреннему и наружному конусам; **10)** детали сосудов и аппаратов;
- *проектирование болтовых и заклепочных соединений*: **1)** соединение пакетов деталей произвольной толщины болтами, винтами и шпильками; **2)** упрощенные виды крепежных деталей в соединении; **3)** соединение пакетов деталей произвольной толщины заклепками обычной и повышенной точности, пустотелыми и полупустотелыми заклепками; **4)** шаблоны болтовых и заклепочных соединений;
- *проектирование трубопроводов*: **1)** автоматическое соединение элементов арматуры трубопроводом; **2)** интеллектуальное распознавание типоразмера, точки вставки деталей трубопровода; **3)** ассоциативная связь деталей арматуры трубопровода в соответствии с их значениями в базе данных; **4)** автоматическая врезка элементов арматуры в трубопроводы; **5)** фланцевые соединения;
- *расчеты*: **1)** менеджер расчетов; **2)** расчеты цилиндрических и конических зубчатых зацеплений, валов, подшипниковых опор, крепежных соединений; **3)** расчет и генерация пружин сжатия и растяжения; **4)** получение документации по расчету со всеми формулами и ссылками на ГОСТ; **5)** расчет геометрических характеристик сечения относительно произвольных осей; **6)** проверочный расчет болтов по методике, изложенной в учебнике Н. Г. Куклина и Г. С. Куклиной «Детали машин»; **7)** конструирование и расчет сечений балок;
- *проектирование зубчатых зацеплений и элементов передач*: **1)** полное соответствие требованиям ГОСТ 21354–87 и ГОСТ 16532–70; **2)** при выборе материалов учитываются твердость, запас прочности, пределы выносливости, способ получения заготовки, упрочняющая обработка и другие важные параметры; **3)** возможность задания широкого спектра нагрузок (постоянной, переменной, основной, реверсивной) позволяет проводить расчеты даже при срабатывании ограничений стандарта прочности;
- *оформление спецификаций*: **1)** автоматическое получение спецификации; **2)** взаимосвязь номеров позиций на чертеже и в спецификации;
- *параметрические зависимости и модуль трехмерного проектирования*: **1)** инструменты трехмерного проектирования: **3D Выдавливание**, **3D Вращение**, **3D Вытягивание по траектории**; **3D Вытягивание по сечениям**, **3D Фаска** и **3D Cкругление**; **2)** инструменты для ориентации трехмерной геометрии в пространстве: **3D Перемещение**, **3D Поворот**, **3D Выравнивание**; **3)** рабочая геометрия: плоскости, оси и точки; **4)** инструменты для создания плоских

видов, разрезов и сечений по трехмерной геометрии; **5)** использование базы стандартных деталей и узлов при трехмерном проектировании; **6)** параметрические и геометрические зависимости; **7)** функциональная панель **История 3D Построений** (рис. П.1).

**Вывод чертежей на печать.** Программа выполняет печать документов на установленных в операционной системе устройствах печати, включая встроенные принтеры, а также печать в формате PDF (рис. П.2).

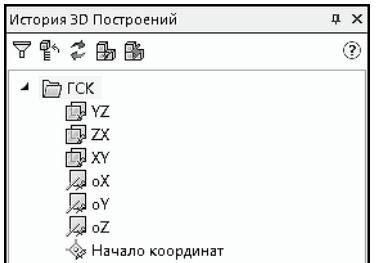

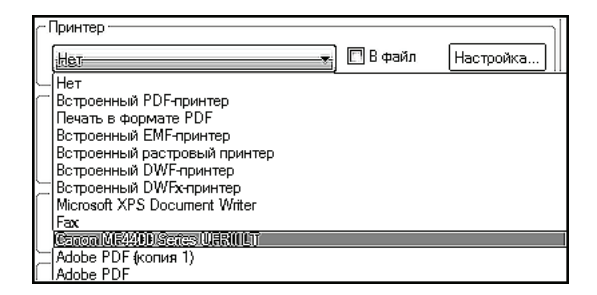

**Рис. П.1.** Функциональная панель **История 3D Построений**

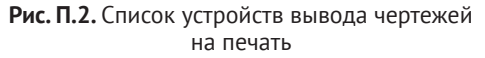

**Импорт и экспорт чертежей.** Программа поддерживает импорт (рис. П.3) и экспорт (рис. П.4) векторных данных в различные форматы.

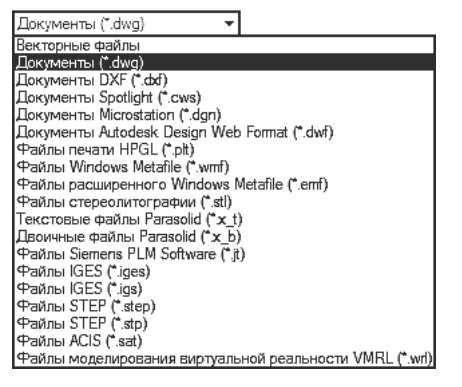

**Рис. П.3.** Импорт файлов из других форматов

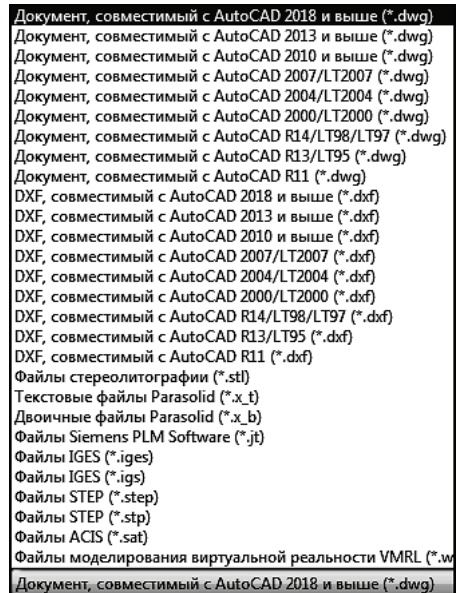

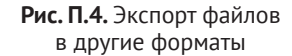

Перспективы развития и использования программы nanoCAD Механика характеризуются тем, что с 2008 г. САПР-платформа nanoCAD непрерывно совершенствуется и вместе с ней, соответственно, совершенствуются и обновляются версии программы nanoCAD Механика.

Актуальность программы заключается в том, что за последнее время ряд известных российских компаний после прохождения обучения ее сотрудников в дилерских центрах компании АО «Нанософт» переходят к работе на САПР-платформу nanoCAD, в том числе и на проектирование изделий в программе nanoCAD Механика.

Следует особо выделить – **nanoCAD включен в реестр Минкомсвязи России в качестве замены иностранным САПР**.

Оценка возможностей внедрения nanoCAD Механика в учебный курс «Компьютерная графика» вузов проводилась путем апробации выполнения 2D-чертежей и 3D-моделей типовых учебных заданий. Для объективности использовался системный подход, включающий:

- 1) подбор деталей методом случайной выборки и с учетом принципа «от самой простой – к более сложной», «от простой учебной – до реальной» из приборов и устройств;
- 2) охват всех наиболее используемых команд в совокупности с последовательным выполнением на их основе примеров построения 2D-чертежей и 3D-моделей деталей и изделий.

При оформлении чертежей учитывались геометрическая форма деталей, их размеры и материал, из которого эти детали были изготовлены.

Учебное пособие состоит из трех частей. Основой являются две предыдущие работы автора [37, 38], содержание которых систематизировано, переработано и дополнено рядом новых необходимых сведений.

В первой части «Инженерная 2D компьютерная графика. Базовое 2D-моделирование в nanoCAD Механика» рассмотрены основы работы с 2D-графикой. Даны примеры выполнения чертежей деталей и варианты вывода их на печать из пространства модели и пространства листа. При выполнении чертежей использовались: база элементов; автоматизированная вставка форматов, знаков шероховатости поверхностей, спецификаций и автоматизированное заполнение последних. Приведены возможности использования встроенной системы NormaCS.

Во второй части «Инженерная 2D компьютерная графика. Специализированные инструменты и модули nanoCAD Механика» рассмотрены основы автоматизированного проектирования крепежных соединений деталей, фланцевых соединений и валов. Приведены примеры.

В третьей части «Инженерная 3D компьютерная графика. Базовое 3D-моделирование в nanoCAD Механика» рассмотрены средства для создания 3D-моделей деталей. Даны примеры построения 3D-моделей деталей, их 2D-видов, 2D-разрезов и 2D-сечений. Показана возможность получения 2D-чертежей на основе использования современной технологии «3D-модель – 2D-модель – 2D-чертеж». Разобран вариант вывода чертежей на печать из пространства листа.

В каждой из трех частей выполнение примеров 2D-чертежей и 3D-моделей сопровождается текстовыми пояснениями и таблицами со встроенными рисунками поэтапных действий, а также кратким содержанием стандартов ЕСКД, включая таблицы со справочными данными.

Представленный материал (по понятным причинам) не позволяет охватить все возможности программы nanoCAD Механика. Поэтому рассмотрены только самые востребованные и необходимые для учебного процесса методы работы с инженерной 2D- и 3D-графикой.

Структура и методика изложения материала соответствуют ФГОС ВО 3++. Пособие предназначено для самостоятельной работы студентов, обучающихся по укрупненной группе специальностей и направлений подготовки «Инженерное дело, технологии и технические науки».

Учебное пособие может быть рекомендовано для преподавателей и аспирантов высших учебных заведений, а также для конструкторов и технологов различных компаний, интересующихся отечественными САПР-платформами.

Автор выражает особую признательность Савинкову Сергею Витальевичу (**[savin](mailto:savinkov@normasoft.com)kov@[normasoft.com](mailto:savinkov@normasoft.com)**), директору дилерского центра «Нормасофт» (г. Челябинск) компании «Нанософт» (г. Москва), за помощь и консультации по работе с САПРплатформой nanoCAD, а также за его искреннюю заинтересованность в продвижении и внедрении программы nanoCAD Механика, включая в том числе учебный процесс.

### <span id="page-13-0"></span>**ЧАСТЬ I**

# **ИНЖЕНЕРНАЯ 2D КОМПЬЮТЕРНАЯ ГРАФИКА**

2D **компьютерная графика** (от англ. *two dimensions* – два измерения) – область деятельности, в которой компьютеры используются в качестве инструмента для построения изображений двумерных моделей объектов на плоскость, при этом сами модели отображаются на плоской поверхности экрана монитора.

#### **Базовое 2D-моделирование в nanoCAD Механика**

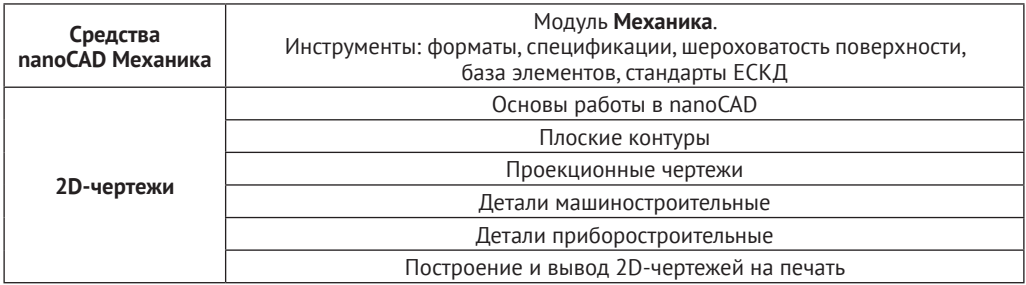

### <span id="page-14-0"></span>**ГЛАВА 1**

# **Интерфейс. Вызов команд. Справочная система**

### **1.1. Открытие рабочего окна на экране монитора**

Работу с программой начинают с открытия ее рабочего окна на экране монитора с использованием стандартных для Windows способов:

- 1) *способ № 1* последовательными **ЛК**1 на кнопке **Пуск** (рис. 1.1, а);
- 2) *способ № 2* двумя быстрыми **ЛК** на **ярлыке программы** рабочего стола Windows (рис. 1.1, а).

После открытия рабочего окна (рис. 1.1, а) при необходимости изменяют общие настройки: **ЛК** на вкладке **Настройки** (рис. 1.1, б) → последующий **ЛК** на инструменте **Настройки программы** (рис. 1.1, б) → в открывающемся диалоговом окне **Настройки** (рис. 1.1, в) вносят изменения. Например, размер перекрестия курсора изменяют с 5 % на **100 %**, цвет в пространстве модели, листов, фона в пространстве листа заменяют с темного на **белый**, а визуальный стиль с темного изменяют на **светлый**.

После открытия рабочего окна с ленточным интерфейсом (рис. 1.2) и отключения сетки нажатием клавиши **F7** запуск необходимых команд осуществляют **ЛК** или вводом их названий с клавиатуры с последующим подтверждением ввода нажатием на клавиатуре клавиши **Enter** или **ПК**.

Дальнейшее выполнение команд зависит от ответа пользователя на вопросы программы nanoCAD Механика в командной строке (**Команда:**):

- 1) отвечают на представленные вопросы;
- 2) соглашаются с предложенным вариантом и подтверждают согласие нажатием на клавиатуре клавиши **Enter** или **ПК**;
- 3) отказываются от любого запроса или вводимого ответа, подтверждая отказ нажатием на клавиатуре клавиши **Esc**.

Для пользователей представляет интерес мгновенное переключение между ленточным (рис. 1.2) и классическим (рис. 1.3) интерфейсами, которое осуществляется **ЛК** на кнопке **Лента** в правом верхнем углу рабочего окна (рис. 1.2 и 1.3).

<sup>1</sup> Здесь и далее в тексте: **ЛК** – щелчок левой кнопкой мыши, **ПК** – щелчок правой кнопкой мыши.

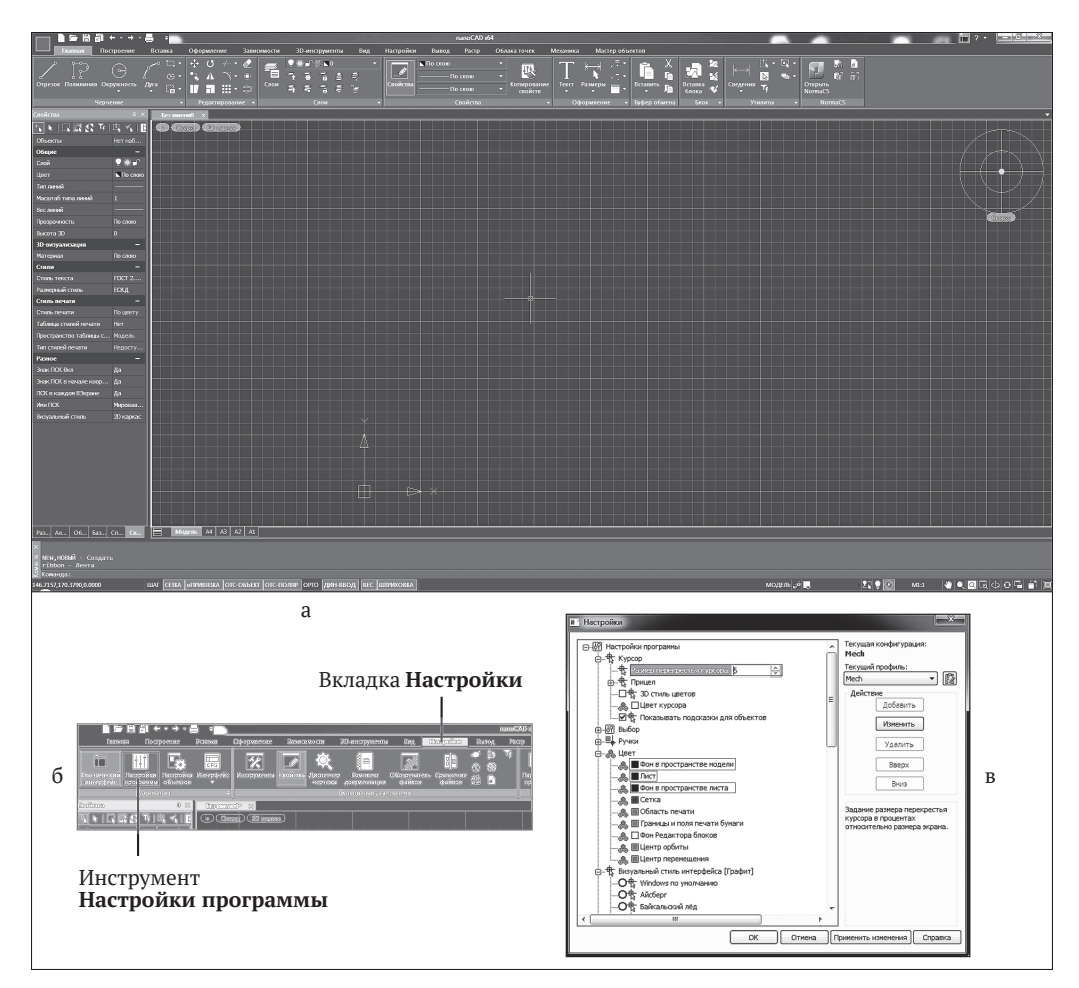

**Рис. 1.1.** Рабочее окно программы nanoCAD Механика:

а) ленточный интерфейс; б) вкладка **Настройки**; в) инструмент **Настройки программы**

#### *Примечание*

Дальнейшая работа с программой nanoCAD Механика рассматривается: **1)** в части **I** на основе использования привычного для пользователей классического интерфейса (рис. 1.3); **2)** структура ленточного интерфейса (рис. 1.2) дана ниже в части **I** (глава 9), а работа с ним и примеры выполнения деталей на его основе приводятся в частях **II** и **III**.

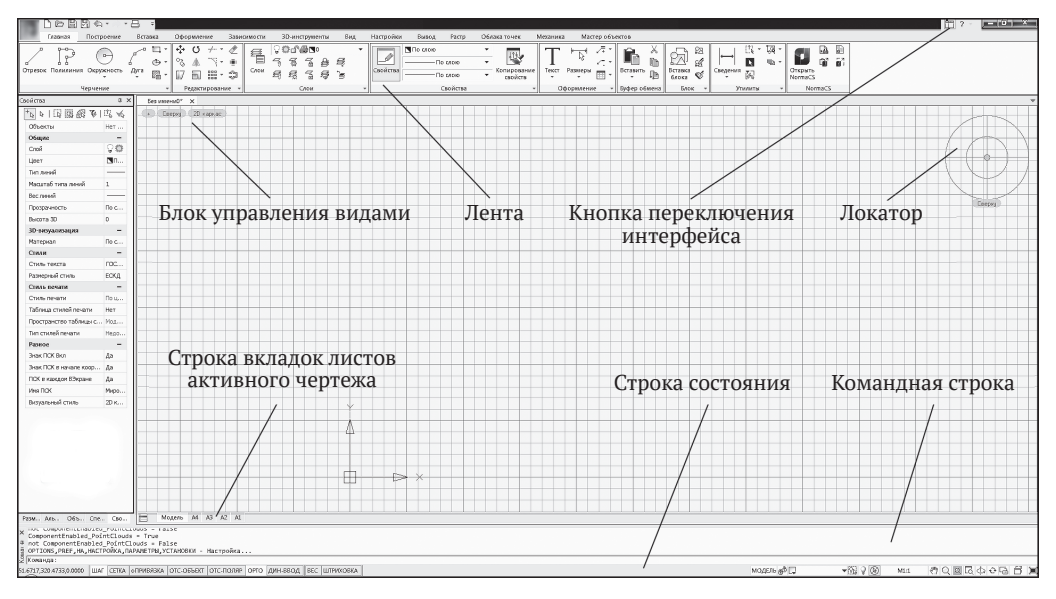

**Рис. 1.2.** Рабочее окно программы с ленточным интерфейсом

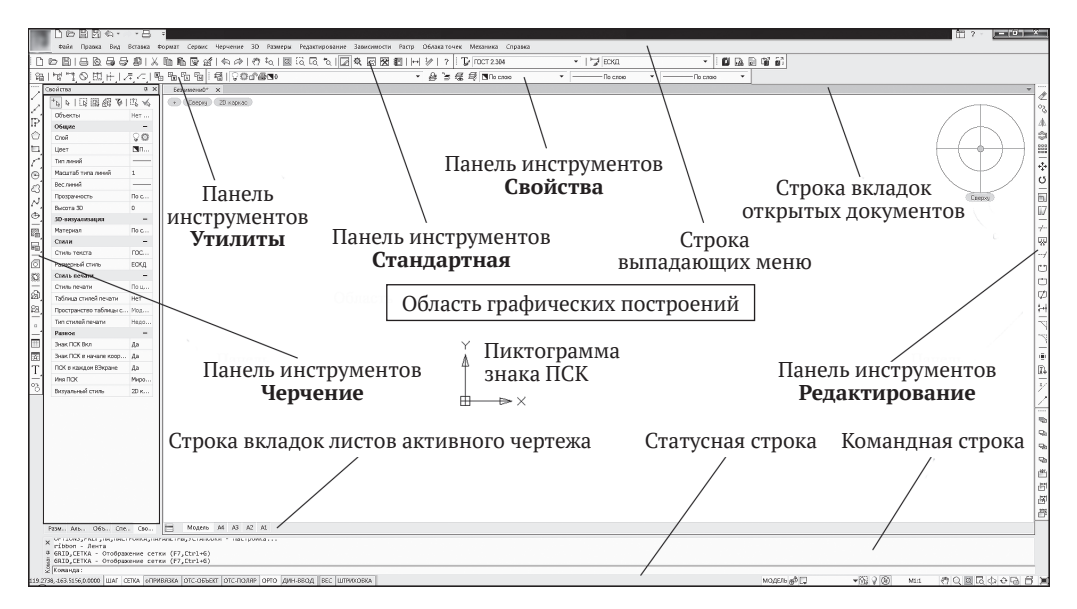

**Рис. 1.3.** Рабочее окно программы с классическим интерфейсом

#### <span id="page-17-0"></span>**1.2. Вызов исполняющих команд**

Вызов любых исполняющих команд в программе nanoCAD Механика осуществляется несколькими способами.

**Способ№1.** С клавиатуры вводят названия команды в командной строке (**Команда:**) → подтверждают ввод нажатием клавиши **Enter** или **ПК** → указывают с клавиатуры одну из опций → подтверждают ввод опции клавишей **Enter** или **ПК** и отвечают на предложенные вопросы (рис. 1.4).

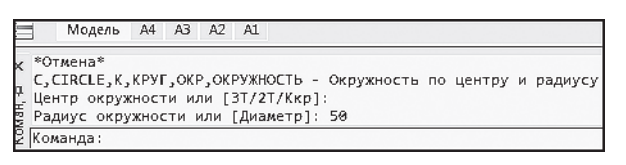

**Рис. 1.4.** Пример вызова команды **Окружность по центру и радиусу** при вводе ее названия в командной строке

**Способ № 2. ЛК** или несколькими **ЛК** на кнопке выбранной команды (рис. 1.5) панели инструментов **Черчение** (рис. 1.3).

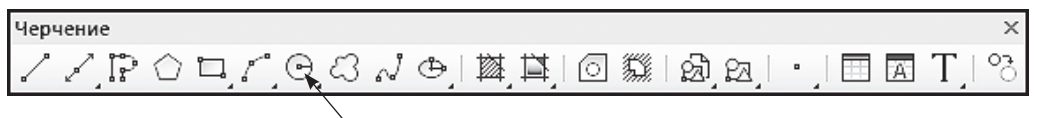

Кнопка команды **Окружность по центру и радиусу**

**Рис. 1.5.** Пример вызова команды **Окружность по центру и радиусу**

**Способ № 3.** Подводят курсор мыши к строке выпадающего меню → **ЛК** или последовательные **ЛК** на любом выпадающем меню (рис. 1.6).

#### **1.3. Отмена и возврат действия команд**

Программа nanoCAD Механика сохраняет во внутренней структуре все изменения, внесенные исполняющими командами. Это позволяет отменять одно или несколько предыдущих действий вплоть до начального состояния, а также возвращать ошибочно отмененные команды.

#### **1.3.1. Основные способы отмены действия команд**

Отмену действия любых исполняющих команд осуществляют одним из следующих способов:

- *способ № 1* для отмены одной последней исполняющей команды в командной строке с клавиатуры вводят команду **UNDO** (ОТМЕНИТЬ);
- *способ № 2* для отмены одной последней исполняющей команды на клавиатуре однократно нажимают комбинацию клавиш **Ctrl**+**Z**;
- *способ № 3* для отмены одной последней исполняющей команды выполняют **ЛК** на кнопке команды **Отменить** (рис. 1.5) панели инструментов **Стандартная** (рис. 1.3);

<span id="page-18-0"></span>

|    | 問因☆・<br>D<br>- 8                                                                                                    |                                    |     |         |                |                                      |                               |             |    |                    |            |                |                |                         |             |       |                            |
|----|----------------------------------------------------------------------------------------------------|------------------------------------|-----|---------|----------------|--------------------------------------|-------------------------------|-------------|----|--------------------|------------|----------------|----------------|-------------------------|-------------|-------|----------------------------|
|    | Файл                                                                                                    | Правка                             | Вид | Вставка | Формат         | Сервис                               |                               | Черчение    | 3D | Размеры            |            |                | Редактирование |                         | Зависимости | Растр | Облака                     |
|    | H<br>⊳                                                                                                    | $\circ$                            |     | 阊       | è<br>In        | R.<br>K                              |                               |             |    | Поверхности (Сети) |            | $\frac{1}{2}$  | $\sqrt{2}$     |                         | 意图图         | 目     | $\mathbf{I}_{\mathscr{A}}$ |
| 踾  |                                                                                                    |                                    |     |         | ™™◎四円/その隔隔間    | $\mathbb{F}_{\overline{\mathbb{N}}}$ |                               | Отрезок     |    |                    | Ctrl+Alt+L |                |                |                         |             |       | ₿                          |
|    | Свойства                                                                                                    |                                    |     |         | <b>II</b> X    | Без                                  |                               | Луч         |    |                    |            |                |                |                         |             |       |                            |
|    | $\mathbb{E}^{\mathbb{I}} \left[ \mathbb{E} \left[ \mathbb{E}$ |                                    |     |         |                | $\pm$                                |                               | Прямая      |    |                    |            |                |                |                         |             |       |                            |
| P  | Объекты<br>Нет набора                                                                                                    |                                    |     |         |                |                                      | ⇙                             | Мультилиния |    |                    |            |                |                |                         |             |       |                            |
|    | Общие<br>?‡d^⊕o<br>Слой                                                                                                    |                                    |     |         |                | p                                    | Полилиния                     |             |    | $Ctrl + Alt + P$   |            |                |                |                         |             |       |                            |
| 匸  | Цвет                                                                                                    | По слою                            |     |         |                | €                                    | 3D полилиния<br>Многоугольник |             |    |                    |            |                |                |                         |             |       |                            |
|    | Тип линий                                                                                                    | -По слою                           |     |         |                |                                      |                               |             |    |                    |            |                |                |                         |             |       |                            |
| ⊝  |                                                                                                    | Масштаб типа линий<br>$\mathbf{1}$ |     |         |                |                                      | Прямоугольник                 |             |    |                    |            |                |                |                         |             |       |                            |
| ය  | Вес линий                                                                                                    |                                    |     | По слою |                | $\odot$                              | Спираль                       |             |    |                    |            |                |                |                         |             |       |                            |
|    |                                                                                                    | По слою<br>Прозрачность            |     |         |                |                                      |                               |             |    |                    |            |                |                |                         |             |       |                            |
| N  | Высота 3D                                                                                                    | 0                                  |     |         |                |                                      | Дуга                          |             |    |                    | Þ          |                |                |                         |             |       |                            |
| ⊕  | <b>ЗD-визуализация</b>                                                                                                    |                                    |     |         |                | Окружность                           |                               |             |    | ▸∥                 | ⊝          |                | Центр, радиус  | $Ctrl + Alt + C$        |             |       |                            |
| æ  | Материал<br>По слою                                                                                                    |                                    |     |         | $\circledcirc$ | Кольцо                               |                               |             |    | ⊕                  |            | Центр, диаметр |                |                         |             |       |                            |
| G  | Стили                                                                                                    |                                    |     |         |                | Сплайн                               |                               |             |    |                    |            |                |                |                         |             |       |                            |
|    |                                                                                                    | <b>FOCT 2.304</b><br>Стиль текста  |     |         |                |                                      |                               |             |    |                    |            | $\sqrt{2}$     | 2 точки        |                         |             |       |                            |
| ſō | Размерный стиль<br>ЕСКД                                                                                                    |                                    |     |         |                |                                      | Эллипс                        |             |    |                    |            | 6)             | 3 точки        |                         |             |       |                            |
| 鬄  | Стиль печати                                                                                                    |                                    |     |         |                | Блок                                 |                               |             |    |                    |            |                |                |                         |             |       |                            |
|    |                                                                                                    | По цвету<br>Стиль печати           |     |         |                |                                      |                               |             |    |                    |            | ₩              |                | 2 точки касания, радиус |             |       |                            |
| 函  | Таблица стилей печати<br>He <sub>T</sub>                                                                                                    |                                    |     |         |                |                                      |                               | Таблица     |    |                    |            |                |                |                         |             |       |                            |

**Рис. 1.6.** Пример вызова команды **Окружность по центру и радиусу**

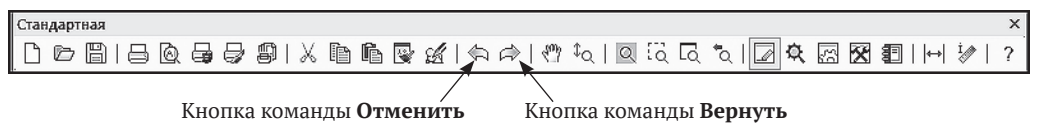

**Рис. 1.7.** Панель инструментов **Стандартная** (рис. 1.3) с кнопками команд

- *способ № 4* для отмены последовательности исполняющих команд (в обратном порядке с «откатом» до необходимого уровня) на клавиатуре многократно нажимают комбинацию клавиш **Ctrl**+**Z**;
- *способ № 5* для отмены последовательности исполняющих команд (в обратном порядке с «откатом» до необходимого уровня) выполняют несколько последовательных **ЛК** на кнопке команды **Отменить** (рис. 1.7) панели инструментов **Стандартная** (рис. 1.3).

#### **1.3.2. Основные способы возврата действия команд**

Возврат действия любых исполняющих команд осуществляют одним из следующих способов:

- *способ № 1* для возврата только одной последней, ошибочно удаленной исполняющей команды в командной строке с клавиатуры вводят команду **REDO** (ВЕРНУТЬ);
- *способ № 2* для возврата только одной последней, ошибочно удаленной исполняющей команды на клавиатуре однократно нажимают комбинацию клавиш **Ctrl**+**Y**;

Конец ознакомительного фрагмента. Приобрести книгу можно в интернет-магазине «Электронный универс» [e-Univers.ru](https://e-univers.ru/catalog/T0003241/)